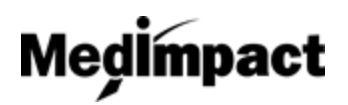

 **Navigating The Homepage**

- 1. Login to your account using your NCPDP credentials **[https://pharmacy.medimpact.com](https://pharmacy.medimpact.com/)** Contact PharmacyFocus [\(portalsupport@pharmacyfocus.com\)](mailto:portalsupport@pharmacyfocus.com) if you need assistance with your credentials.
- 2. Tool bar should reflect user on **Home**

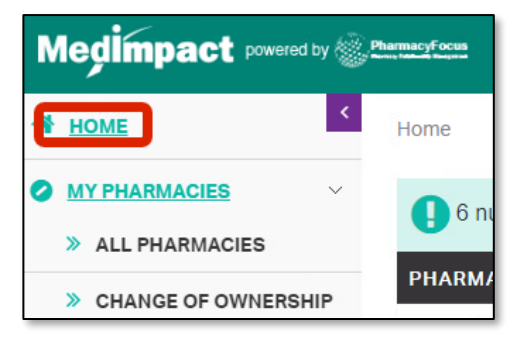

3. Clicking **All Pharmacies** in tool bar navigates user to all pharmacies user has access to view

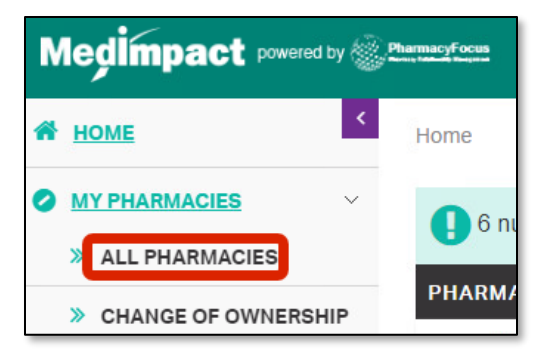

- Utilize search tool to find specific pharmacy
- View pharmacy profile by clicking pharmacy name

4. Clicking **Change of Ownership** in tool bar navigates user to pharmacies that need to rejoin MedImpact

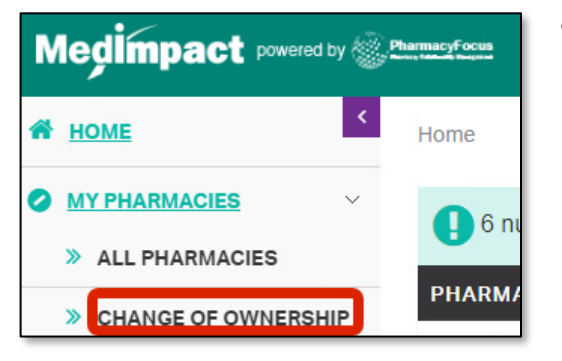

- Utilize search tool to find specific pharmacy
- Action column allows user to approve or deny pharmacy affiliation

5. The top of the home page will reflect the number of pharmacies that need attention

6 number of items need your attention

- Clicking this will take the user to the **All Pharmacies**
- 6. The **Information** section will contain any documents regarding policies, procedures, or guidelines

1

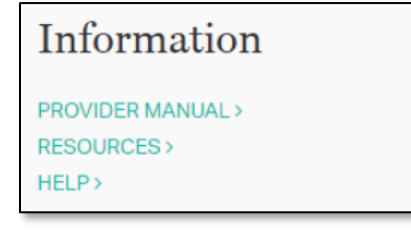